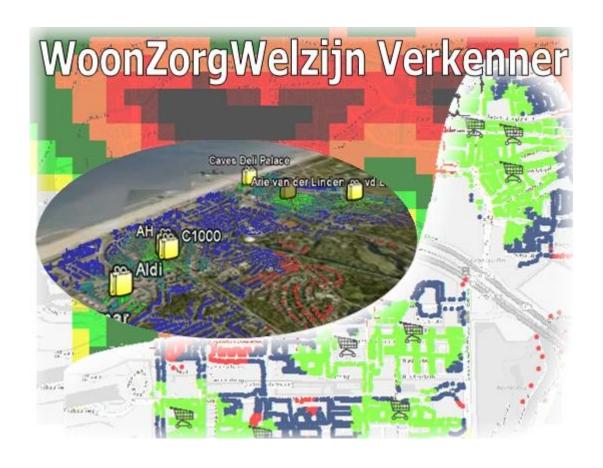

# USER GUIDE WoonZorgWelzijn Verkenner

**VERSION 5.88** 

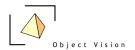

# User Guide WoonZorgWelzijn Verkenner 5.88

Author: Martin van der Beek, Object Vision BV

Amsterdam, September 2010

Copyright © Object Vision BV

Permission is granted to copy, distribute and/or modify this document under the terms of the GNU Free Documentation License, Version 1.1, published by the Free Software Foundation; with the Front-Cover Texts being User Guide GeoDmsGui 5.88. A copy of the license is included in the section entitled "GNU Free Documentation License" (http://www.gnu.org/licenses/fdl.html).

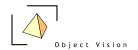

# **Table of Contents**

| TABLE OF CONTENTS                                           | 3  |
|-------------------------------------------------------------|----|
| PART I GENERAL STRUCTURE                                    | 5  |
| CHAPTER 1: INTRODUCTION                                     | 5  |
| 1.1 MAIN COMPONENTS OF THE WOONZORGWELZIJN VERKENNER        | 6  |
| CHAPTER 2 DESKTOP COMPONENTS                                |    |
| CHAPTER 2 DESKTOP COMPONENTS                                | 7  |
| 2.1 MAIN COMPONENTS OF THE APPLICATION                      | 7  |
| CHAPTER 3: TREEVIEW                                         |    |
| 3.1 Introduction                                            |    |
| 3.2 ICONS USED IN THE TREEVIEW                              |    |
| CHAPTER 4: MAIN AND POP-UP MENU OPTIONS                     | 12 |
| 4.1 Introduction                                            | 12 |
| 4.2 MENU OPTIONS                                            |    |
| 4.2.1 File Menu                                             |    |
| 4.2.2 Edit Menu (only in Administrator mode)4.2.3 View Menu |    |
| 4.2.4 Insert Menu (only in Administrator mode)              |    |
| 4.2.5 Tools Menu                                            |    |
| 4.2.6 Windows Menu                                          |    |
| 4.2.7 Help Menu                                             | 21 |
| CHAPTER 5: DETAIL PAGES                                     | 23 |
| 5.1 GENERAL                                                 | 23 |
| 5.2 EXPLORE                                                 |    |
| 5.3 PROPERTIES                                              |    |
| 5.4 METADATA<br>5.5 VALUE INFO                              |    |
| 5.6 CONFIGURATION                                           |    |
| 5.7 XML                                                     |    |
| 5.8 Source Description                                      |    |
| PART II VIEWERS                                             | 32 |
| CHAPTER 6: INTRODUCTION                                     | 32 |
| 6.1 DATA VISUALIZATION                                      | 32 |
| CHAPTER 7: MAP VIEW                                         | 34 |
| 7.1 Introduction                                            | 34 |
| 7.2 LAYER TYPES                                             |    |
| 7.3 ACTIVE LAYER                                            | 36 |

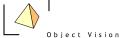

| 7.4 Tools                                     | 36 |
|-----------------------------------------------|----|
| 7.5 LEGEND                                    | 40 |
| 7.5.1. pop up menu                            | 42 |
| CHAPTER 8: DATAGRID                           | 45 |
| 8.1 ACTIVATING A DATAGRID                     |    |
| 8.2 Datagrid                                  | 46 |
| 8.3 TOOLS                                     | 47 |
| CHAPTER 9: HISTOGRAM VIEW                     | 49 |
| 9.1 HISTOGRAM VIEW                            | 49 |
| CHAPTER 10: INSERT CLASSIFICATION AND PALETTE | 50 |
| 10.1 CLASSIFICATIONS AND PALETTES             | 50 |
| 10.2 INSERT CLASSIFICATION AND PALETTE DIALOG | 51 |

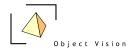

## PART I GENERAL STRUCTURE

# **Chapter 1: Introduction**

## 1.1 Main components of the WoonZorgWelzijn Verkenner

The WoonZorgWelzijn Verkenner is a software system that contains the following components:

- The **GeoDMS Engine**(Geographic Data and Model Server), a generic set of dll's that control, retrieve, store and calculate the primary data and model results
- The **GeoDmsGui**, a generic client application that visualizes the primary data, the model results and the calculation logic with a set of primary data viewers. Furthermore it supports the user in extending/editing the model logic, importing and exporting new primary data and savings all these 'settings' in a new configuration.
- The (default) configuration. A hierarchical set of configuration files that describe the primary data, the model logic, and the way to visualize both.
- A set of primary data files that are configured in the WoonZorgWelzijn Verkenner configuration in tiff, shape, dbf and MsAccess format.

This user guide mainly focuses on the GeoDmsGui. How to set up a configuration is described in the modeler's reference. These references can be found on the web site of Object Vision (<a href="http://www.objectvision.nl/GeoDMS">http://www.objectvision.nl/GeoDMS</a>). Information about the example data can be retrieved as meta data in the system (see paragraph 5.5, Detail Pages > Metadata).

The GeoDmsGui is the user interface of the system. As mentioned above the purpose of the application is to:

- View all the primary data and model results. A hierarchical structure is used in the configuration to find the requested information (data element). This hierarchical structure of so-called tree items is presented in a Treeview. With a set of viewers the primary data as well as the model logic can be visualized.
- Adapt or extend the model logic or the way to visualize data by initiating new cases, create new or edit existing expressions and classifications. Also data can be exported in different data formats.
- Store and retrieve the settings of the visualization of the primary data or model results in a desktop or the complete configurations with all calculation rules in/from a new configuration.

The GeoDmsGui is a Windows based application. This user guide does not describe the generic Windows functionality like how to close, maximize or minimize a window. For more information on these topics refer to your Windows user guide. An Internet connection and installed browser is preferred, as the most actual help can be found at the above mentioned web site.

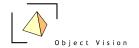

## 1.2 How to read this guide

This guide focuses mainly on the end-user, who views the primary data, calculates model results, initiates new cases and makes limited extensions and editions to the configuration. A detailed description of the structure of the client application, the different viewers and the composers is, therefore, described. This user guide does not contain sufficient information for modeler's to setup a new configuration or a new calculation scheme. For this purpose we refer to the modeler's reference, describing the basics on how to configure a model with the Geo DMS.

This guide is split into two parts. Part 1 describes the generic structure of the application, the menu options and the three main panels in the desktop (the Treeview, the Detail Pages and the Eventlog). Part 2 focuses on the data viewers that can be used to visualize primary data, model results and calculation/model logics.

## 1.3 System requirements

See for the latest information on the system requirements the Object Vision web site.

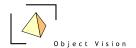

# **Chapter 2 Desktop components**

# 2.1 Main components of the application

After activating the application, the following window is presented (Windows Vista layout):

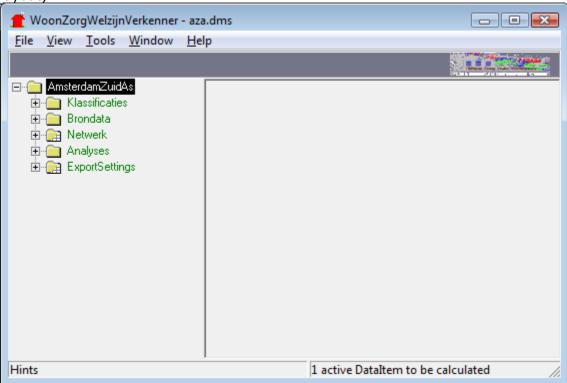

figure 2.1: Main window of the WoonZorgWelzijn Verkenner 5.88

In this main window the following components can be distinguished:

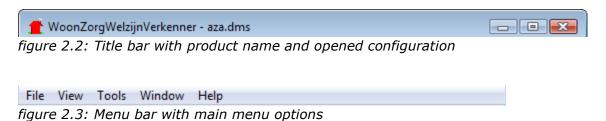

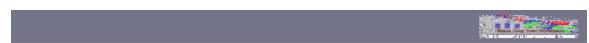

figure 2.4: Toolbar with view specific tools and toolbar logo

- - 7

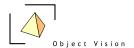

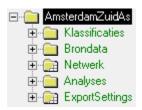

figure 2.5: Treeview with root item expanded.

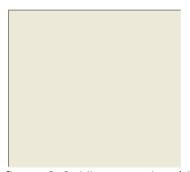

figure 2.6: View area in which data viewers can be activated.

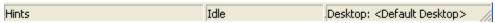

figure 2.7: Status bar presenting hints and status information.

These components, except for the Treeview, are always visible. The Treeview can be closed (and re-opened) with the menu option View>Tree, or with the ALT-0 keyboard combination. If opened, the view is always positioned at the left side of the main window.

Two more components are always positioned at a fixed location. The Detail Pages, to be opened and closed with the menu option View>Detail Pages, or with the ALT-1 keyboard combination, are always positioned at the right side of the main window. The following figure shows an example of the Detail Pages for the root item:

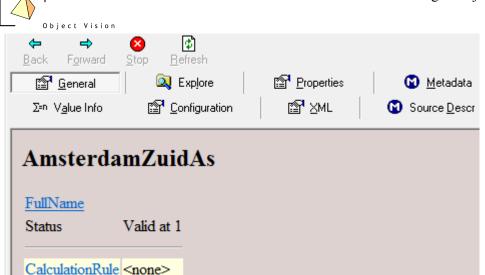

figure 2.8: Detail Pages opened for the root tree item

The Detail Pages are a set of tabs that present information on the selected Treeview item. These pages will be described in detail in chapter 5

The third component that is always opened at the bottom of the main window is the Eventlog view. This view can be opened and closed with the menu option View> Eventlog, or with the ALT-2 keyboard combination. The view shows the events that are executed by the application, as presented in the following example:

```
Write fss(d:/dev/prj/rwlo/CalcCache,CacheInfo)
TConfiguration.LoadConfiguration: rwlo.dms
created config
Logging ended for d:/dev/prj/rwlo/cfg/rwlo/results/trace.log
Logging started for d:/dev/prj/rwlo/cfg/rwlo/results/trace.log
Read fss(d:/dev/prj/rwlo/CalcCache,CacheInfo)
init ok
```

figure 2.9: Eventlog view with start up events of the GeoDmsGui

This Eventlog is mainly interesting for experienced users to analyze which actions are executed. The messages occurring in this log will not be described in this guide.

The three mentioned components (Treeview, Detail Pages and Eventlog) have a fixed position. The size of these components can be adapted with a minimum and maximum size. The appearance of these components, the width of the Treeview and the Detail Pages and the height of the Eventlog is stored in the user specific configuration settings of the registry. This means the next time the application is started, the size of the components will be maintained.

\_ 9

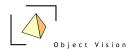

# **Chapter 3: Treeview**

#### 3.1 Introduction

The Treeview is the main navigation component within the application. It presents the hierarchical structure of a configuration in a Windows Explorer view. By default the root and the first level items are shown (the root item is expanded). Each item in the tree (called a tree item) is presented with a name and an icon. The main function of the icons is to show the default viewer for each tree item. In paragraph 3.2 these icons are explained.

The selected item in the Treeview is the active item in the application. This is an important concept, as many functions of the application work on the active tree item. By clicking the right mouse button a pop-up menu can be activated, with a set of menu options that work on this active tree item. This also applies to most main menu options and to the Detail Pages. The pop-up menu options and most main menu options are described in chapter four. The Detail Pages are described in chapter five.

## 3.2 Icons used in the Treeview

The main purpose of the icons is to show which default viewer is used for an item. Double clicking or pressing the Enter key on a selected tree item activates this viewer. The following icons are used to indicate this default viewer:

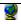

Data item that can be viewed in a map. This implies the domain of the data item has a geographic relation (see modeler's reference for how to configure a geographic domain unit). Dependent on the geographic domain, the data is visualized in a grid, point, arc or polygon layer.

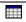

Data item that cannot be visualized in map (has no geographic relation) but can be viewed in a Datagrid.

The following two icons do not indicate the default viewer, but indicate data items with a specific function (classifications and palettes, see chapter 10).

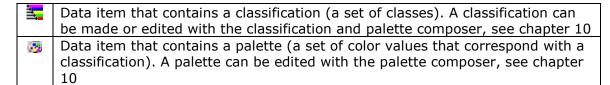

Not all tree items are data items. For the non-data items (these items cannot be viewed with a primary data viewer), the following icons are in use:

|   | A tree item with no data item and subitems that also have no data items. The    |
|---|---------------------------------------------------------------------------------|
|   | icon is                                                                         |
|   | used for containers grouping other containers or units.                         |
|   | A tree item with no data item, but with data items as subitems. All subitems of |
|   | this item with the same domain unit can be viewed in a Datagrid.                |
| ₹ | A tree item with no data item and no subitems, e.g. a unit                      |

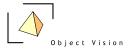

Tree items can have a different status. Within the 5.88 version five status types are distinguished:

- 1. *Invalidated*: a tree item has an external storage configured but the data is not yet read from the storage, or the item has an expression (which can also apply to units) and the results are not yet calculated.
- 2. *Validating*: the application is updating the tree item (reading data from an external storage or calculating).
- 3. *Calculated*: the application succeeded in reading/calculating the results. For data items this status means the data items can be visualized.
- 4. *Valid*: the results are calculated and the integrirty checks configured for the item and it's suppliers are met.
- 5. Failed: the application did not succeed in updating the results or the integrity checks are not met. In the first case the results are not avalaible; an error is raised indicating what problem occurred while updating the tree item. In the second case, the results are available and can be presented in a view; a warning color indicates the results are not valid

The application controls when and how to update tree items. If a user requests a view on a data item, the required tree items are first updated, before the results are presented in the view. If a tree item has become valid, this status is 'stored' until changes are made in the calculation rules. This means the second time the same view (or another view requiring the same data items) is requested, the data item is already valid and the results can be visualized immediately.

Parameters (data items with one value) in the Treeview are presented with their status (invalidated or failed) or with their actual value (if their status is valid). See the following example:

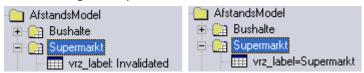

figure 3.1 case parameters before updating

and after updating

. -

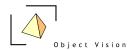

# **Chapter 4: Main and pop-up menu options**

## 4.1 Introduction

The main and pop-up menu options are related. With the pop-up menu options the user can activate functions on the selected tree item. The related main menu options also function on the selected tree item. The main menu additionally contains a set of generic functions like saving a configuration or tiling the viewer windows. In this chapter the main menu options are described. If the option can also be activated from the pop-up menu option this is indicated by (P).

## 4.2 Menu options

#### 4.2.1 File Menu

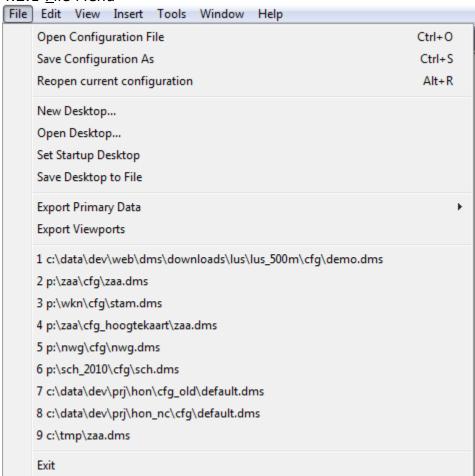

figure 4.1: File menu

**Open Configuration File**: Open a Windows file dialog to select a new configuration. The current configuration is closed with a question whether or not the changes must be saved.

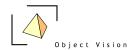

<u>Save Configuration As</u>: Open a Window file dialog to specify a new root configuration file (or select an existing root configuration file that will be overwritten). In subdirectories the whole configuration will be saved. If a configuration is saved to a file that is read only, or if it's configuration files in a subfolder are read only, an error is raised.

**Reopen current configuration (new in 5.88):** Reopens the current configuration with the current and active expanded item and desktop. If a configuration is edited, this way the configuration can easily be reopened in the same state.

**New Desktop:** Create a new desktop, based on a desktop template. A desktop is defined as the set of opened map and data viewers, including the specification of the:

- set of layers and their order in each map view with the properties
  - visible
  - for thematic layers, the used classification
- The area of interest in each map view
- The set of columns, column widths and sort order in each Datagrid After activating this option, a dialog is presented in which a desktop template can be chosen. This offers the possibility of making a new desktop, based on an existing desktop functioning as a template. If no desktop templates are available, only the empty desktop option can be activated to make a new desktop. In the next dialog a name must be specified for the desktop. The active desktop name is presented in the status bar of the application:

  Desktop: <Default Desktop>

**Open Desktop**: Open a dialog to select a desktop from the available desktops in the current configuration. The selected desktop is opened.

**Set Startup Desktop**: Open a dialog to select a desktop in the current configuration that is used as startup desktop each time the current configuration is opened.

**Save Desktop to file:** Saves the desktops in the active configuration to a seperate configuration file

**Export Primary Data (P)**: Export primary data to an Ascii grid, Bitmap or Ascii attribute. The option is only active for the relevant data items. Select the menu option and choose from the sub menu the requested data format.

**Export Viewports**: Exports the set of opened viewports to bitmaps. In 5.88 a viewport is the part of the mapview, in which the actual geographic data is shown. The export settings (including export directory and file names) are configured in the ExportSettings configuration. Activating this option results in a new dialog, in which all active viewports are shown and selected. From this list you can also select a subset of the viewports to be exported. Information about the number of pixels/bitmaps per viewport is also presented.

**Recent configurations:** The recently opened configurations are presented, in order to easily select one of these configurations. The number of configurations is limited to nine.

**Exit**: Exit the application. Before exiting, the application asks first if the configuration should be saved. If YES, and if the default configuration (configuration

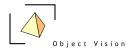

that is part of the installation) is active, the save as dialog is opened to specify a new name for the configuration. This way the user is prevented from overwriting the default configuration. If NO, a new name for the configuration can be specified. For other configurations answering YES overwrites the active configuration.

## 4.2.2 Edit Menu (only in Administrator mode)

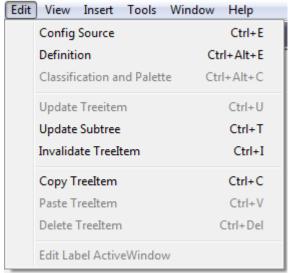

figure 4.2: Edit menu

**Config Source (P):** Edit the config source of an item with the DMS editor (Crimson Editor is advised, see <a href="here">here</a>). The editor needs to be specified in the Tools > Options > General Settings > DMS editor option (see 4.2.5). The DMS editor is activated with the relevant dms file and, if supported by the eidtor, the correct line and position. After editing and saving, use the File > Reopen current configuration open to open the configuration in the same state (expanded and active item and desktop).

#### **Definition (P)**: Activate

- the Edit Classification and Palette dialog if the selected data item is a classification classes item. See chapter 10 for more information on classifications and palettes.
- the Edit Palette dialog if the selected data item is a color palette.
- the Expression dialog for all other items. This dialog is used to set or edit the expression of a tree item. See chapter 16 for more information on the Expression dialog.

**Classification and Palette (P)**: Activate the Edit Classification and Palette dialog for all data items for which a classification and palette is configured. This classification and palette can be configured for the data item itself or for its values unit. See chapter 10 for more information on classifications and palettes.

**<u>Update Treeitem (P)</u>**: Update a data item with the status invalidated. The option is only enabled for invalidated data items. The result of the action can be a valid data item (update succeeded) or a failed data item (update raised an error).

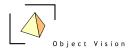

**Update Subtree (P)**: Update the subitems of a tree item. The option is only enabled for tree items with invalidated subitems. The result of the action can be a valid set of subitems (update succeeded) or one or more failed items (update raised an error).

**Invalidate TreeItem (P):** Explicitly invalidate an item to ensure it will be recalculated when the results are requested in a view.

**Copy TreeItem (P)**: Copy a tree item to the Windows clipboard, in order to paste the item in another container.

Paste TreeItem (P): Paste a copied tree item with the same name. An item needs to be copied first, before the paste option becomes enabled. As two tree items with the same name are not allowed in the same container, a copied item cannot be pasted in the same container (the option is disabled). Be Aware: Pasting items in a new container can cause invalid tree items (e.g. because the container of the copied item a using or storage property was configured, which is not a property of the copied item and, therefore, not copied to the new item). Primary data is not copied, therefore, the copy/paste functionality cannot be used to make a copy of a classification. Use the save as function in the edit classification and palette dialog for this purpose.

**Delete TreeItem (P)**: Delete a tree item with all its subitems. If a tree item cannot be deleted, because it is referred to by other tree items, (e.g. in an expression), a message is presented indicating the item could not be deleted. First delete the referring tree item before the referred tree item can be deleted. Still deleting tree items can cause some incorrect working functionality. Be cautious with deleting tree items, especially with items referred to from multiple places.

**Edit Label ActiveWindow**: The Active View (see part II of this reference for information on viewers) can be provided with a label, indicating the contents of this view. The menu option becomes active if a view is opened. In a text box, a view label can be given. The view label is presented in the title bar of the view.

#### 4.2.3 View Menu

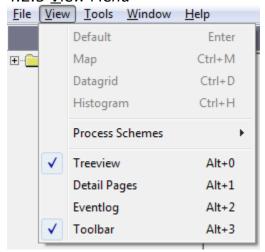

figure 4.3: View menu

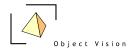

**Default (P)**: Activate the default viewer for the selected data item. This option is only enabled for data items. The default viewer for all data that can be visualized in a map, is the map view. For all other data items the default viewer is the Datagrid view.

<u>Map</u> (P): Activate the map view for the selected data item. In a submenu the layer type must be chosen (in this version only default is implemented). See chapter 7 for more information on the map view and the layer types. The map view option becomes enabled if the selected data item can be visualized in a map view.

<u>Datagrid</u> (P): Activate the Datagrid for the selected data item. See chapter 8 for more information on the Datagrid. The Datagrid option becomes enabled if the tree item can be visualized in a Datagrid.

**<u>Histogram</u>** (P): Activate the histogram for the selected data item. See chapter 9 for more information on the histogram. The histogram option becomes enabled if the tree item can be visualized in a histogram.

**Process Schemes (P)**: Activate the process scheme for the selected tree item. In the submenu the process scheme type must be selected.

**Treeview**: Show or hide the Treeview at the left side of the main window. See chapter 3 for more information on the Treeview.

**Detail pages**: Show or hide the Detail Pages at the right side of the main window. See chapter 5 for more information on the Treeview.

**Eventlog**: Show or hide the Eventlog window at the bottom side of the main window.

**Toolbar**: Show or hide the toolbar at the top side of the main window.

## 4.2.4 Insert Menu (only in Administrator mode)

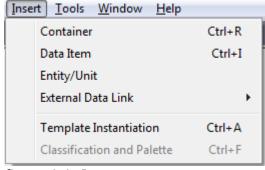

figure 4.4: Insert menu

The first four menu options insert items or sets of items at the location of the selected tree item:

 ${f Container}$  (P): Insert a new container as subitem of the selected tree item. The Insert container dialog is activated. See chapter 12 for more information on containers and this dialog.

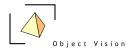

**<u>D</u>ata Item (P)**: Insert a new data item as subitem of the selected tree item. The insert data item dialog is activated. See chapter 13 for more information on this dialog.

**<u>Entity/Unit (P)</u>**: Insert a new entity or unit as subitem of the selected tree item. The Insert Entity/Unit dialog is activated.

**External Data Link (P)**: Insert a link to an external data source, in the GeoDmsGui 5.88 this is implemented for Ascii grids, dBase files, ODBC sources and Shape files. They will be configured as subitem(s) of the selected tree item.

The two options below the line insert sets of items at a pre-defined, configured location in the tree. This location is configured in the config.ini file accompanying each configuration. The location is independent of the selection of the active tree item.

**Case (P)**: Insert a new case as subitem of the specified case directory, including the name of the calculation scheme. The Insert case dialog is activated.

**Classification and Palette (P)**: Insert a new classification and palette in the classification container. The Insert Classification and Palette dialog is activated. See chapter 10 for more information on classifications, palettes and this dialog.

#### 4.2.5 Tools Menu

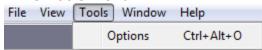

figure 4.5: Tools menu

**Options**: activate the following dialog to set some general properties:

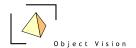

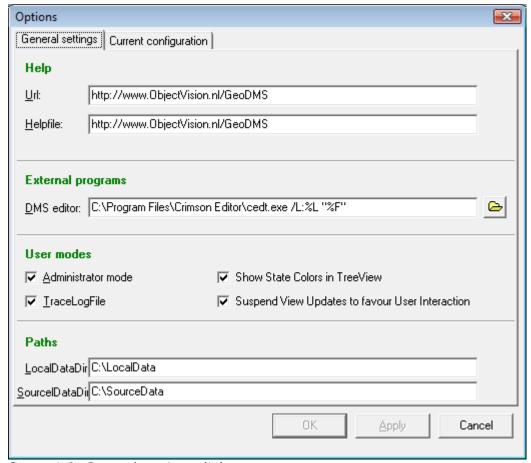

figure 4.6: General settings dialog

The dialog is split up in two tabs. The General settings tab is used to configure settings that apply to all configurations. These settings are stored in the user specific registry setting. The Current configuration tab is used to configure settings that apply to the current configuration. These settings are stored in the configuration specific config.ini files.

In the General settings tab the following settings can be configured:

<u>U</u>rl: The url that is used in the about box for more information on the data and model server

**Helpfile**: the url that is used for on line help on the data and model server.

It is not recommended to change the Url and Helpfile settings.

<u>DMS</u> editor: the path to an external text editor, including some parameters for how to position the cursor at a specific location in a configuration file. This functionality is used if errors occur in the configuration. If a text editor is configured, the GeoDmsGui can open the configuration file and, if supported by the editor, indicate to the position in the file where the error was noticed. The following parameters can be set:

%F: file

%L: line number in the file %C: column number in the file

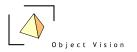

The exact syntax for the configuration depends on the used editor. The following examples show the syntax for three different common used text editors:

- Textpad: C:\Program Files\TextPad 4\TextPad.exe %F (%L, %C)
- UltraEdit: D:\program files\ultraedit\uedit32.exe %F/%L/%C
- Notepad: Notepad.exe %F (Notepad cannot be activated with a line and column number, so only a file can be specified as parameter)

**User modes**: The application can be configured in two modes:

- User mode. The administrator mode check box is not selected  $\square$ .
- Administrator mode. The administrator mode check box is selected ✓.

There are three differences between both modes:

- Hidden tree items. A tree item can be configured hidden by configuring the DialogType property to hidden. In the user mode these items are not shown in the Treeview, the Detail Pages and the process schemes. In the administrator mode all items are shown.
- The menu (and pop up menu) options Edit and Insert are only available in the administrator mode.
- Editing the properties. In the user mode the dialogs are used to set properties for specific tasks. The properties in the detail page Properties (A) cannot be edited. In the administrator mode some of these properties can be edited. Be aware that editing properties in this dialog can make the application unstable.

If the Administrator mode is selected, two other options can be selected:

- 1. TracLogFile. If this option is selected, a trace.log file is generated by the application. The trace.log file logs information about the calculation processes and can be used for debugging purposes. If the option is not selected, the file is not generated.
- 2. Show State Colors in Treeview. This option shows the state of an item (as described in & 3.2), visualized in different colors in the Treeview. The colors can be configured in the Current configuration tab
- 3. Suspend View Updates to favour User Interaction. This option allows a user to interact with the system, even if the system is calculating results or updating views. The option can cause some errors and is therefore not supported in the used mode.

#### LocalDataDir:

The LocalDataDir is used as base directory for (temporary) results like the CalcCache. See <a href="http://www.objectvision.nl/GeoDMS/directories.htm">http://www.objectvision.nl/GeoDMS/directories.htm</a> for more information on directories and placeholders in the GeoDMS. The default setting for the LocalDataDir is C:\LocalData. This default setting can be overruled here.

#### SourceDir:

The SourceDataDir is used as base directory for (large, read only) source data files, often used in multiple projects. See

http://www.objectvision.nl/GeoDMS/directories.htm for more information on directories and placeholders in the GeoDMS. The default setting for the SourceDataDir is C:\SourceData. This default setting can be overruled here.

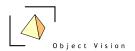

Options × General settings | Current configuration **Map View Color settings** No-data: Background **Treeltem View Color settings** Invalidated: Failed: **Default Classification Ramp Colors** Start End: Minimum size for DataItem specific swapfiles in CalcCache: 1000 bytes Cancel OΚ Apply:

The Current configuration tab presents the following dialog:

figure 4.7: Current configuration dialog

**<u>N</u>o-data color**: Activate the button to select the no data color in the map views of the current configuration.

**Background color:** Activate the button to select the background color of the map views of the current configuration

**Treeitem View Color Settings**: Default these options are disabled. If in the General settings page the Administrator mode is selected, the option: Show State Colors in Treeview can be selected. The state of an item (as described in & 3.2) is then visualized in different colors in the Treeview. The colors for Valid, Invalidated or Failed items can be selected in this dialog.

**Default Classification Ramp Colors:** In the classification and palette composer (see chapter 10), colors are default chosen for the first and the last class. These colors can be selected with this dialog.

**Minimum size for DataItem specific swapfiles in CalcCache:** This setting is used to indicate the size of items that need to be saved in the CalcCache on disk. It is advised not to adapt this setting.

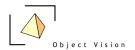

## 4.2.6 Windows Menu

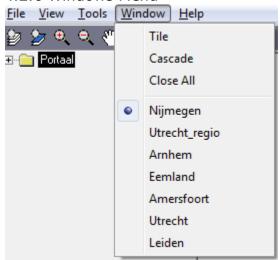

figure 4.8: Windows menu

**<u>T</u>ile**: Tile the currently opened data viewers.

**Cascade**: Cascade the currently opened data viewers.

**Close all**: Close all currently opened data viewers.

**Windows**: A list of all opened data views, the active view is indicated by a dot. A view can be activated from this list.

#### 4.2.7 Help Menu

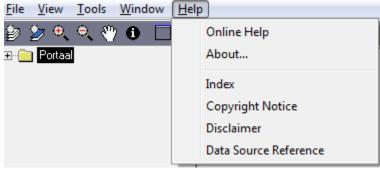

figure 4.9: Help menu

**Online Help:** Open the Internet Browser installed on the local machine with the url specified for the Helpfile in the Tools > Options dialog.

**About**: Open the About box for information on the version and development team of the application

**Index:** An optional reference to an index of relevant documents for an application

- - 21

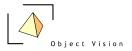

**Copyright Notice**: An optional reference to the Copyright information for an application

**Disclaimer:** An optional reference to a Disclaimer for an application

**Data Source Reference:** An optional reference to a description of the data sources, to be used in reports with results of the application.

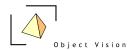

# **Chapter 5: Detail Pages**

The Detail Pages present a detailed overview of information on the selected tree item. The Detail Pages are split up into eight different tabs, General, Explore, Properties, MetaData, Value Info, Configuration, XML and Source Descr. The tabs are described in the next paragraphs.

The Detail Pages show (generated) HTML documents, similar to an Internet Browser. This means the blue underlined texts are references that can be clicked. If the text refers to a tree item, clicking means this item is activated. If the text is the label of a property, a dialog is presented related to this property. The back, forward, stop and refresh buttons function as in a normal Internet Browser.

#### 5.1 General

This page presents the most relevant properties of a tree item and it's related domain and values units (if applicable). The following example shows the General page for the tree item: /Brondata/buurt/nrPersonen

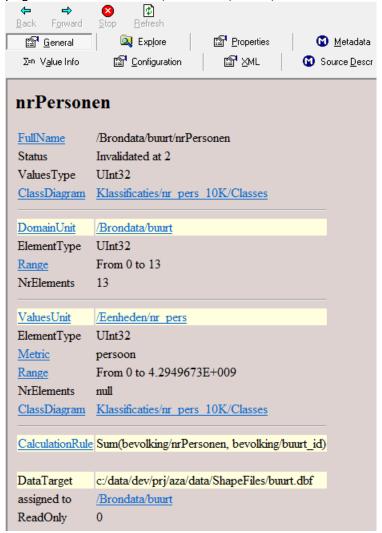

figure 5.1: Properties (G) detail page for the tree item Brondata/buurt/nrPersonen

- - 23

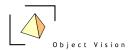

The detail page shows:

- the full name, status and values type of item and if configured the class diagram to be used for classification of the data.

And, if the tree item is a data item:

- the domain for which the item is available, including the element type, if relevant the geographic projection and the range (nr elements) of the domain.
- the values unit in which the data item is configured, including the element type, the range of the values, the number of elements and, if configured, the classification scheme for the values unit.
- a calculation rule (expression) for a data item for which an expression is configured.
- a data target (storage) for a data item read from a data source.

## 5.2 Explore

The Explore detail page shows the name, description and storage type of the subitems of the selected tree item. This page is used to view a list of items with their descriptions and storage types. The following example shows the Explore detail page for the item: /Brondata

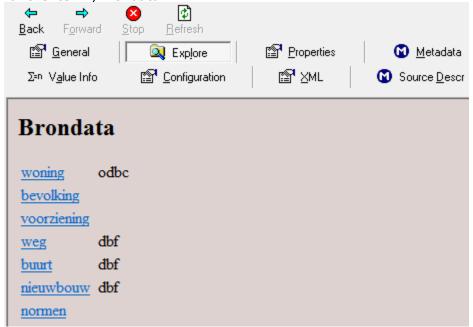

figure 5.2: Explore detail page for the tree item: /Brondata

## 5.3 Properties

This page shows the properties of a tree item. The following example shows a part of the Properties detail page for the tree item: /Brondata/buurt/nrPersonen

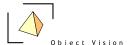

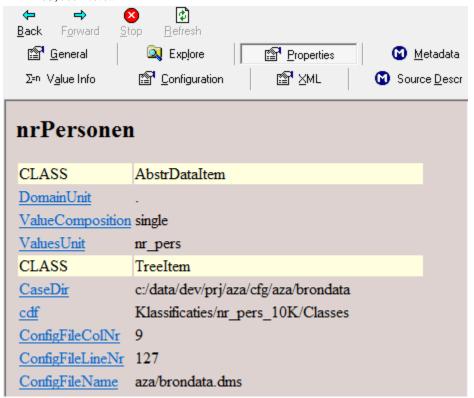

figure 5.3: part of Properties detail page for the tree item Brondata/buurt/nrPersonen

The Properties page shows all relevant properties of the selected item, including system properties, indicated by the keywords CLASS. By double clicking on a property row, a dialog is activated with the whole text of the property and it's current value, as shown in the following example for the property full name:

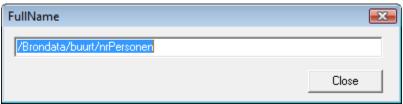

figure 5.4:Textbox presenting the full name of the selected tree item

This textbox can be used to copy information to the Windows clipboard. In the administrator mode (see chapter 4, menu option Tools > Options > Administrator mode), the textbox can also be used to set values for some properties. This functionality is only advised for experienced users, as setting incorrect values for properties can create an unstable system, resulting in multiple errors.

.

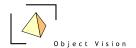

#### 5.4 Metadata

For more information on a tree item, a url property can be configured that refers to a document on the local machine or on the web. The document (which can be an. html file or any other file format that is supported by Internet Explorer and which application is installed on the local machine, like MsExcel, MsWord, etc.) is presented in the detail page Metadata. In WoonZorgWelzijn Verkenner the metadata detail page is only used to specify the export settings for exporting map view ports to bitmaps.

Open the meta data detail page on the item: ExportSettings (2) × Remove Back Forward <u>S</u>top <u>R</u>efresh Add General Explore Properties Metadata Configuration Σ=n Value Info Size Paper size Margins(cm) Orientation map window size top: 2 bottom: 2 landscape left: 1.5 right: width: map window width cm height: map window height cm Scale user defined scale ▼ 20000 1 to: Quality Increasing the print quality increases the number of resulting files. View distance factor, Dots per inch (dpi) Subdots per paper dot paper compare to screen 300 \* 300 1 • Save Settings

figure 5.5: Metadata detail page for item ExportSettings

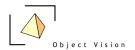

In this dialog the following options can be configured:

## Size

## Paper size:

The paper size defines the export area of the resulting bitmap. The following options are available:

- map window size: the export area is the area of interest visible in the map view
- a specific paper size: the expot is based in the center point of the area of interest in the map view and the selected paper size.
- user defined: the width and height options become enabled. The expot is based in the center point of the area of interest in the map view and the specified paper width and height.

#### **Orientation:**

For specific and user defined paper sizes, this option indicates if a landscape or portrait export is desired.

## Margins:

For specific paper sizes, margins can be set. The margins influence the width and height of the resulting bitmap.

## Scale

The user can define the scale of the resulting map view with the following options:

- **user defined:** the 1 to .. option becomes enabled to indicate that 1 cm in the map is the specified value in cm's in the real world
- based on map windows: the same scale is used as in the exported map window
- **a specific scale:** the available options are suggested scale levels.

# Quality

#### Dots per inch(dpi):

This quality setting indicates how many dots will be printed per inch, based on the allowed dpi of the printer. Increasing this number results in better quality maps (if supported by the printer), but also results in more/larger bitmaps. Ms Office products like PowerPoint usually assumes images to be around 100 dpi, this means the image size need to be adjusted if files with largere dpi are imported.

## **View distance factor:**

A factor indicating if the final result is to be seen at the distance of a screen of e.g. of a poster, which is usually looked ad from a larger distance. A large view distance factor means the objects in the map are presented larger. The default value is 1.

## **Subdots per paper dot:**

For future use, the default value is 1

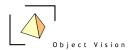

After adjusting these values, activate the save settings button to save the settings for the current session. In 5.88, if the application is ended, these settings are not saved to the configuration. The next time the application is run, the original settlings apply again.

## 5.5 Value Info

The value info detail page is used for two purposes:

- 1. To present general statistics about a numeric data item.
- 2. To present the whole path of how a certain data value in the Datagrid or in the map view is constructed.
- 1. The general statistics is shown if a numeric data item is selected in the tree and the detail page value info is activated:

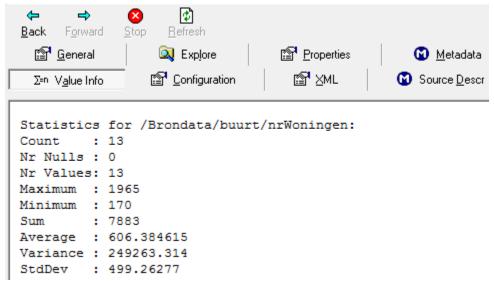

figure 5.6: Value info detail page for tree item: /Brondata/buurt/nrWoningen

In this page the following statistics are presented:

**Count**: the total number of items of the data item

**Nr Nulls**: the number of missing data elements of the data item **Nr Values**: the number of non-missing data elements of the data item

Maximum:the maximum value of the data itemMinimum:the minimum value of the data itemSum:the sum of all values of the data itemAverage:the average value of the data item

**Variance**: the variance of the data item

**StdDev**: the standard deviation of the data item

The Statistics is only shown if the data item is valid (as it can take some time to update a tree item). If the item is not yet calculated, a message is shown that the data item is invalidated. In that case, press the Ctrl-U combination to update the tree item first. If the item is not a data item or not numeric, a message is shown which indicates the statistics cannot be shown.

28

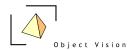

The results in the Statistics view can differ slightly from calculated aggregated values. The Statistics view calculates all presents values in a float64 format. If an aggregation is performed on a float32 data item, the results are round off after the calculations to a float 32 format.

2. The construction of a data value in the Datagrid or map view is activated by selecting a cell in the Datagrid or by activating the I-tool in the map and selecting a certain grid cell in the map. If the value info page is the active detail page, all the steps are presented on how a data value is constructed from the source data and the performed calculations:

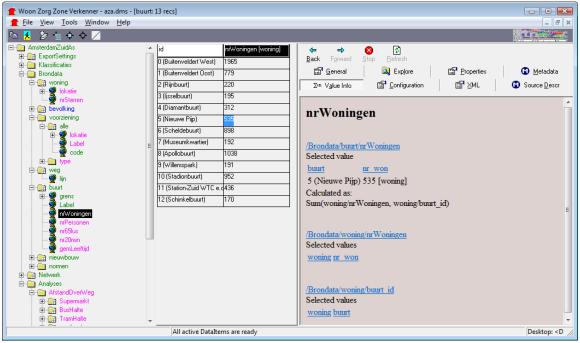

figure 58: construction of a data value in the data grid view for the tree item: KTO/meerdere\_jaren/jr2007\_jr2008/buurt/vrg84\_HeeftKoopIntentie

If e.g. the cell with the value 535 is selected in the table and the detail page info value is active, the information as shown in the example is presented. This information describes how the value is calculated and which suppliers are used. The next sentences indicate the values of the suppliers. Use the hyperlink to find out how these values are calculated and what their suppliers are.

# 5.6 Configuration

The configuration tab shows the configuration syntax (.dms of the selected item (and if available, it's subitems). The following example presents the configuration detail page for the tree item: /Brondata/woning

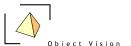

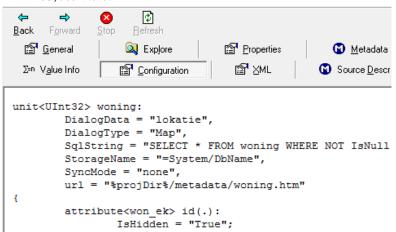

figure 5.8: Configuration detail page for the tree item: /Brondata/woning

More information on how to configure can be found in the modeler's reference on http://www.objectvision.nl/GeoDMS.

## 5.7 XML

The XML tab shows the xml configuration syntax (.xml) of the selected item (and if available, it's subitems). The following example presents the XML detail page for the tree item: /Brondata/woning

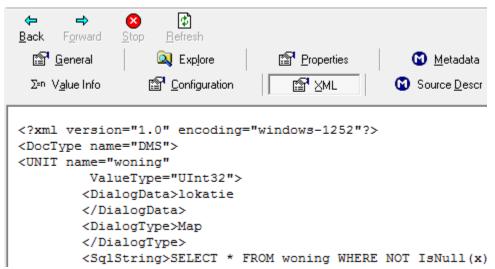

figure 5.8: XML detail page for the tree item: /Brondata/woning

More information on how to configure can be found in the modeler's reference on http://www.objectvision.nl/GeoDMS.

## 5.8 Source Description

This detail page describes, if relevant, the source information for a data item. The source information can be configured in the source property. If not configured, the data sources names(files) are presented. An example is shown in the next figure:

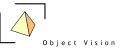

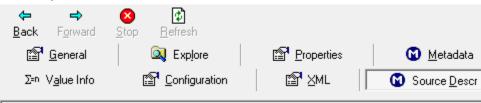

- c:/data/dev/prj/aza/data/ShapeFiles/buurt.dbf
   c:/data/dev/prj/aza/data/brondata.mdb
   c:/data/dev/prj/aza/data/ShapeFiles/buurt.shp

figure 5.10 Source Description Detail page for the /Brondata/buurt/nrPersonen

31

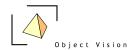

## **PART II VIEWERS**

# **Chapter 6: Introduction**

#### 6.1 Data visualization

The set viewers in the GeoDmsGui are used to visualize source data and calculated model results. As almost all data in the applications is geographically related, the main viewer is the map view. This map view is configured as the default view for all items that are geographically related. More information on the map view can be found in chapter 7. The default view is activated by double clicking on a tree item, by selecting a tree item and pressing the Enter key or by activating the default view action from the main or pop-up menu. The default viewer for data items is indicated in the Treeview by the presented icon (see paragraph 3.2).

For data items that cannot be visualized in a map (like a parameter), the default view is the Datagrid. All data items can be visualized in a Datagrid, by activating the Datagrid view main or pop-up menu item. The Datagrid is described in detail in chapter 8. The third type of view that can be applied to primary data is the histogram view. This view is not configured for any item as default view, but can be activated with the histogram view main or pop-up menu item. The histogram is described in chapter 9.

As well as the views for the primary data, the GeoDmsGui also offers views on the configured calculation and model logic. Therefore the so-called process schemes are implemented, allowing the user to get a scheme of the subitems, suppliers and calculation logic of a tree item. These process schemes are described in detail in chapter 10.

All views are positioned in the view area of the application. The first view is always opened maximized. Be aware that the minimum, restore/maximize and close buttons of this view are located at the top right corner of the window in the main menu bar, as shown in the next figure.

32

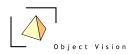

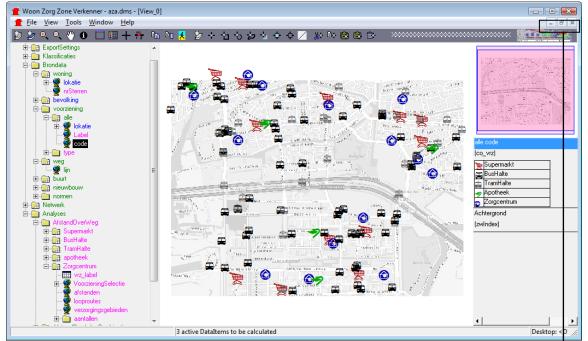

figure 6.1: WoonZorgWelzijn Verkenner with map view activated for tree item ✓ Buttons for maximized view

If a second view is opened, this view is opened maximized if the other views are also maximized. Otherwise the window is opened in the normal Windows state.

Each viewer has it's own set of tools that are located in the taskbar when the view is activated. In Figure 6.1 the tools of the map view are presented. All views are listed in the Window main menu option. With this menu option the views can be tiled, cascaded and all windows can be closed.

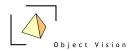

# **Chapter 7: Map View**

#### 7.1 Introduction

The map view presents data items that can be geographically located. Each map view has a projection, indicating the coordinate system. In WoonZorgWelzijn Verkenner the projection used is usually the "Rijks Driehoek (RD)" coordinate system for all geographically related data items (other coordinate systems are possible, but the source data is usually in RD Coordinates). A map view consists of layers, each layer is related to one or more data items. All geographically related data items using the same projection can be combined in the same map view window. They can also be opened in a multiple separate map views. The number of opened map views is not limited.

In the example of figure 6.1 a map view is presented with three layers:

- a reference grid layer of the Amsterdam Zuid as
- a point layers of services, with colors/symbols indicating the type of services

In paragraph 7.2 the available layer types for a Geo DMS map view are described. A map view can be activated from the Treeview by selecting tree items that can be geographically related. These items are indicated with a map icon (②).

A new map can be created or a layer can be added to an existing map by selecting a tree item and activating one of the following actions listed in the table. The result of the action, based upon whether or not there is already an active map view opened, is described.

| Action                       | No active map view | Active map view        |
|------------------------------|--------------------|------------------------|
| - Double click on selected   | New map window     | Layer opened in active |
| tree item                    |                    | map view               |
| - Enter key on selected tree | New map window     | Layer opened in active |
| item                         |                    | map view               |
| - Main/pop-up menu option    | New map window     | Layer opened in active |
| Default View                 |                    | map view               |
| - Main/pop-up menu option    | New map window     | New map window         |
| Map View                     |                    |                        |
| - Ctrl-M on selected tree    | New map window     | New map window         |
| item                         |                    |                        |
| - Drag and drop to view      | New map window     | Layer opened in active |
| area/active window           |                    | map view               |

In the WoonZorgWelzijn Verkenner, a reference grid layer is configured as background layer. This means in all map views this layer is visualized automatically when the view is created (see the modeler's reference for how to configure a default layer). The background layer (called Achtergrond) is shown in the legend, the pop-up menu options (see 7.5.1) can also be applied on this layer.

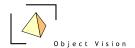

## 7.2 Layer types

In a map view layers can be visualized in different ways. Within the Geo DMS a difference is made between:

## Reference/background layers:

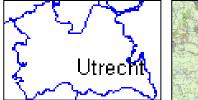

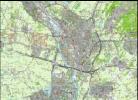

Figure 7.1: Examples of reference/background layers with polygons/labels and grid data

Layers used to refer in an intuitive way the data to be visualized. Reference layers are usually:

- topographic polygon layers (showing the boundaries of areas like in the example polygons), sometimes with a label configured (as in the example)
- grid layers which can present different detail information at different zoom levels. In Geo DMS applications one or a set of reference layers is often configured as default layer (see the modeler's reference for how to configure a default layer). The default layer (set) has by default one entry in the legend.

#### Attribute data layers:

Layers use to present data related to a geographic domain. This domain consists of geographic objects, which can be grid cells, polygons, arcs or point as in the following examples:

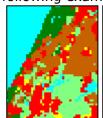

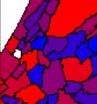

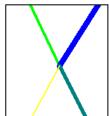

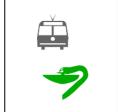

Figure 7.2: Examples of attribute data layers with grid, polygons, arcs and points data

In these layers, the features (grid cell, polygon, arc, point) are visualized with one or multiple visualization styles (colors, symbols, size etc). The possible styles are dependent of the layer type. The style values refer to classes in a classification scheme. This implies that a palette (e.g. color, size, symbol) and, if the data item is not yet classified, a classification is needed to visualize a data item as a thematic layer. If no classification is found for the data item or it's values unit (see chapter 10 for more information), a data item can not be visualized thematically.

Layers can be activated with the actions listed in paragraph 7.1. The grid layer type is activated for each numeric data item with a grid domain as domain unit.

35

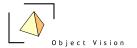

For the vector data types (polygon, arc en point), the geographic format specified for the values unit of the feature data item, determines if the data is visualized as point, arc or polygon.

(see the modeler's reference for who to configure these values types).

A specific theme of a layer is a text label. Text labels can be used for polygon and point layers.

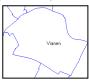

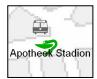

Figure 7.3: Examples of labels for polygon and points layers

## 7.3 Active Layer

The active layer is an important concept since version 5 in each Geo DMS map view. The active layer is the layer on which the layer specific (toolbar) functions are executed.

A layer can be activated from the legend (see 7.5). In this legend the active layer is indicated by a blue background color of the title as in the next figure (the last column contains the counts):

| afst         | and  | woninge | en naai | super | markt | [m] |
|--------------|------|---------|---------|-------|-------|-----|
| (me          | ter) |         |         |       |       |     |
| <del>_</del> | 0 -  | 200     |         |       | 0     |     |
| <b>⊕</b>     | 200  | - 400   |         |       | 200   |     |
| <b>⊕</b>     | 400  | - 800   |         |       | 400   |     |
| <b>⊕</b>     | >    | 800     |         |       | 800   |     |

Figure 7.4: Examples of an active layer in the Legend

The user can switch between active layers by clicking on the layer title. There is always only one one active layer (activating one layer deactivates all other layers). By default the last layer added to the map view becomes the active layer.

## 7.4 Tools

When a map view is the activated, the set of specific map view tool buttons is presented in the toolbar. By default the Zoom in tool is activated, as this is often the first action performed. For the neutral state (arrow that performs no action on the map view) deactivate the zoom or selection state by re-clicking on the same tool.

The following buttons are available to adapt or query the map view:

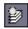

**Fit to all layers:** action to enlarge or reduce the zoom level and pan the area to make the extents of all layers fit in the active map view.

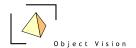

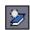

**Fit to active layer:** action to enlarge or reduce the zoom level and pan the area to make the extents of the active layer fit in the active map view.

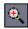

**Zoom in:** zoom in tool, presenting the cursor as a magnifying glass with a plus sign, which can be used to zoom in, in two ways:

- Click with the left mouse button at the top left corner of the requested area of interest. Keep the left mouse button pressed and move the mouse to the bottom right corner, a rectangle is drawn in the map. Release the mouse button and the map zooms in to the requested rectangle.
- Click with the left mouse button on a position in the map and release the button. The map is zoomed in with a fixed zoom factor and the cursor position as center. The Zoom in tool is configured as default tool. The neutral state (no tool active) can be achieved by activating this button.

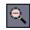

**Zoom out**: zoom out tool, presenting the cursor as a magnifying glass with a minus sign, which can be used to zoom out until the full extent of the map is reached. Click with the left mouse button on a position in the map and release the button. The map is zoomed out with a fixed zoom factor and the cursor position as center.

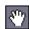

**Pan**: pan tool, presenting the cursor as a semi transparent hand sign, which can be used to move the presented layers. To pan, click with the left mouse button at a position in the map, keep the left mouse button pressed and move the mouse to the requested direction. Release the mouse button and the requested new area of interest is drawn.

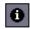

**Info**: information tool, presenting the cursor as an arrow with an i-sign, which can be used to query individual features in the map of the active layer (see 7.3). To query the values of individual features, click with the left mouse button on the requested grid cell, point, arc or polygon. The feature is shown in a new color. The information of this feature is shown in two ways:

- In the legend the values of the attribute of the active layer and all grid attribute layers are presented in front of the values unit or in a separate line.
- If the value info detail page is visible, the whole path for how the value in the map view is constructed is presented (see paragraph 5.6 for more information on the value info Detail Pages).

The information tool is related to the active cell in a data grid of the same domain unit as information is requested from in the map view.

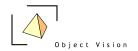

The following six tools are used to (de)select objects. The selected features of polygons, arcs and points are colored light blue. For grid cells, a hedge style for both interior as border is used to indicate selected cells.

Selected features are by default added to the earlier selection. Keep the Control key pressed to deselect features. Activate the Select none tool to reset the whole selection in the active layer.

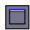

**Toggle lay-out:** action to toggle between three lay-out options of the map view. By default the legend and the overview map are visible in each map view. With the toggle lay-out tool, the user can select between three options:

- legend and overview map visible (default)
- no legend and no overview map visible
- only legend visible, no overview map

The tool presents a picture of the lay-out that will be presented if the tool is activated. The default tool shows an empty lay-out of the view area. If the tool is activated no legend and no overview map will be presented. The tool itself is now changed to the following picture:

It shows a legend area in the right part of the view area. If the tool is now activated, a legend is presented but no overview map. The tool is again changed to the following picture:

It now shows both a legend area and an overview map area. If the tool is now activated, a legend and an overview map are presented (the default status of the map view). The tool is changed to it's original picture.

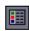

**Toggle palette:** action to toggle between three options of showing/hiding palette information the legend. By default palette information is presented in the legend, if the number of entries in the palette is less or equal than 32.

With the toggle palette tool, the user can select between three options:

- show palette information for each layers with palette information in the legend
- show palette information for the active layer with palette information in the legend
- show no palette information for each layer in the legend

Activate the button to select the next option. The picture of this button will not change.

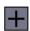

**Toggle Needle Controller:** action to toggle between showing and hiding a horizontal and vertical grid line, called a needle controller, in the map view. These gridlines can be used for accurate navigation (X and Y coordinates are always visualized in the toolbar).

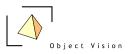

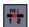

**Toggle Scale bar:** Action to toggle between showing and hiding a scale bar in the bottom right corner of the map view.

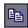

**Copy visible area:** action to copy the visible contents of the active map view to the clipboard. In case the legend is visible, this legend is also copied to the clipboard. The legend can be made (in)visible with the Toggle layout button.

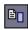

**Copy full legend:** action to copy the full contents of the legend to the clipboard. The size of contents of the clipboard is limited, if the data to be copied exaggerates the maximum size of the clipboard, an error is generated.

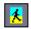

**Export viewport**: exports the active viewport to one or a set of bitmaps, using the specified export settings. See paragraph 5.4 for information on how to edit these settings. All view ports can be exported by using the File > Export Viewports menu option.

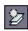

**Fit to selected features in active layer:** action to enlarge or reduce the zoom level and pan the area to make the extents of the selected features in the active layer fit in the active map view.

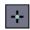

**Select individual feature:** select tool to select individual features in the active layer. A ball pen is presented, with which individual features can be selected (left mouse click).

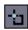

**Select rectangle:** select tool to select features with a rectangle in the active layer. A ball pen is presented, with which features can be selected. Move the cursor to the top left corner of the requested rectangle and press the left mouse button. Keep the button pressed and move the mouse to the bottom right corner, a rectangle is drawn in the map. Release the mouse button, all features in this rectangle are now selected.

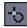

**Select circle:** select tool to select features with a circle in the active layer. A ball pen is presented, with which features can be selected. Move the cursor to the center point of the requested circle and press the left mouse button. Keep the button

- - 39

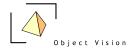

pressed and move the mouse to the requested size, a circle is drawn in the map. Release the mouse button, all features in this circle are now selected.

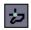

**Select free area:** select tool to select features with a user drawn area in the active layer. A ball pen is presented, with which features can be selected. Move the cursor to the first point of the requested area and press the left mouse button. Move the cursor to the next point and press again. Continue these steps until the complete area is drawn. Double click on the last point to select the features in this user drawn area.

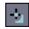

**Select contiguous regions:** select tool to select features within a contiguous region. This tool is not relevant for the Ruimtescanner.

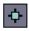

**Select all:** action to select all features in the active layer. Activate the tool to select all features in this layer.

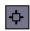

**Select none:** action to deselect all features in the active layer. Activate the tool to deselect all features in this layer.

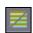

**Show only selected:** action to toggle between showing only the selected records or showing all records in the map view. In case all records are shown, the selected records ale colored in the selection color. In case only the selected records are shown, the background color of the layer in the legend becomes the selection color.

## 7.5 Legend

The legend of the map view has two functions. The first function is the legend function for a map, explaining which layers occur in the map including their values units and, if applicable, their classifications schemes. The second function is to activate layer specific functionality of the layers in the map view.

An example of a legend for a map view, is presented in figure 7.5:

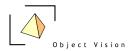

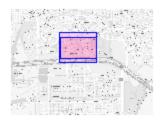

| Supermarkt [m]              |        |
|-----------------------------|--------|
| (point_rd)                  |        |
| afstand alle Woning naar Su | permar |
| (meter)                     |        |
|                             | 0      |
| → 300 - 500                 | 300    |
| → > 500                     | 500    |
| Achtergrond                 |        |
| (zwIndex)                   |        |

figure 7.5: Map view legend with overview and three layers

The upper part of the legend presents an overview map with the full extent of the contents of the configured default layer(s). See the modeler's reference for how to configure a default layer. The purple area indicates the visible part in the map view. The overview is used for a geographic reference, but can also be used for navigating by dragging the purple area. The overview window is default visible, but can be made invisible with the pop up menu from this Legend (see 7.5.1 pop up menu).

All layers in the map view are presented in the legend. The sequence indicates the drawing order. The layer at the bottom is drawn first, the following layers are drawn next, so the layer at the top of the legend is drawn above all layers.

Each layer in the legend is presented with a title (the name of the data item that was requested, or in case this item has a label property configured, it's label). Below the title the values unit of the data item is shown. If the information tool is used, the value for the specific object selected in the active layer in the map is also presented in this line.

For layers with a classification scheme configured, the palette colors, classes, labels and a count of the number of entries in the class are default shown in the legend control, in case the number of entries is less than 15. If symbols are defined in the scheme, these symbols are also presented. With the pop up menu (see 7.5.1.) the user can hide or visualize this palette information for the layer in the legend. With the button the palette information can be shown for no, the active, or for all layers. The width of each column van be adapted. Click with the left mouse button on the line between the columns, keep the mouse down (a different cursor appears) and drag the width of each column to the requested size.

The colors, labels and class values of calculation schemes can be edited from the legend. To edit a color, double click on the color in the legend for a Windows color dialog. To edit the class values or labels, click on the specific cell in the legend. Type a new value or use the F2 key to edit the current value. To edit other aspects of the

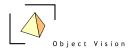

scheme, like the number of classes, use the Edit Palette pop up menu option for the palette dialog (see chapter 10).

A layer in the map view and related in the legend has a visible or hidden state. If a layer is hidden in the map view, this is shown in the legend with a grey color. The user can toggle between the hidden and visible state by double clicking on the layer title. By default a layer is always visible.

With the Ctrl key pressed and the arrows up and down and left and right, it is possible to scroll in the legend. The Ctrl Home and Ctrl End key combinations move directly to the top and end of the legend. Scrolling becomes relevant if the legend information does not fit in the visible area of the screen.

Layer specific functions and some general map settings can be activated from a pop up menu, which is shown if a user clicks with the right mouse button on the layer in the legend. The options presented are described in subparagraph 7.5.1.

### 7.5.1. pop up menu

Activating the pop up menu on a layer presents the following menu:

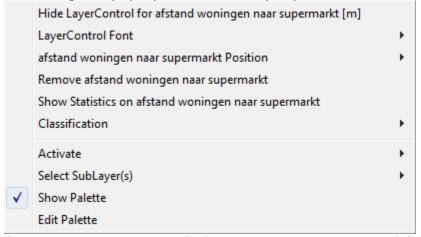

figure 7.5: pop up menu of a layer wonen - centrum -stedelijk

The following options are available

### - Hide LayerControl for layer

The layer is not visualised in the layer control (e.g. background layers can be made hidden when exporting a legend). A right mouse click in the layer control on an empty area offers the option to make the hidden layers visible again.

#### LayerControl Font:

Three options are available for the size of the layer font in the legend. The default option is small. The user can set the font size to medium or large.

#### Layer position:

The sequence of layers in the legend corresponds with the drawing order in the map view. This order can be changed with the four submenu options. Grid layers drawn above other layers are visualized transparently.

Only the relevant submenu actions are enabled for the user:

- **Bring** *Layer* **to front:** The layer will be drawn above all other layers. In the legend the layer is moved to the top. The option is only available in case the layer is not yet the top layer in the drawing order.

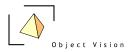

- **Send** *Layer* **to back:** All other layers will be drawn above this layer. In the legend the layer is moved to the bottom. The option is only available in case the layer is not yet the last layer in the drawing order.
- **Bring** *Layer* **Forward:** The layer is positioned one step higher in the draw order. In the legend the layer is moved one place higher. The option is only available in case the layer is not yet the top layer in the drawing order.
- **Send Layer Backward:** The layer is positioned one step lower in the draw order. In the legend the layer is moved one place lower. The option is only available in case the layer is not yet the last layer in the drawing order.

The sequence can also be adapted with dragging and dropping the layer.

- **Remove Layer:** The layer is removed from the map view.
- **Show Statistics on** *Layer***:** presents a dialog box with the same statistics as presented in the Detail page, Value Info (see 5.5)
- **Classification:** if one or more classifications are available for the data item shown as attribute layer, these are presented here. The user can select from the relevant classifications.

Based on the type of layer some additional layer specific options are available:

- Activate:
  - **Theme:** This option allows the user to select the data item in the tree that is visualized in the layer (e.g. to view relevant information of this item in the detail pages). The item and all it's parents are shown as possible submenu options. The root item is presented at the bottom, the top menu options is the data item visualized in the layer. Activate a submenu option (or one of the other containers) to select the item in the tree.
  - **Classification:** This option allows the user to select the classes data item in the tree that is used to classify the data item for the visualization in the layer. The item and all it's parents are shown as possible submenu options. The root item is presented at the bottom, the top menu options is the classes data item. Select this option (or one of the other containers) to select the item in the tree, e.g. for editing the classification with the classification and palette editor (see chapter 10). This editor can be activated from the selected classes item with the Ctrl Alt E keyboard combination.
  - **Palette:** This option allows the user to select the palette data item in the tree that is used to classify the data item for the visualization in the layer. The item and all it's parents are shown as possible menu options. The root item is presented at the bottom, the top menu options is the palette data item. Select this option (or one of the other containers) to select the item in the tree, e.g. for editing the palette with the (classification and) palette editor (see chapter 10). This editor can be activated from the selected palette item with the Ctrl Alt E keyboard combination.
- **Select SubLayer(s), (not for grid layers);** The different style aspects used to draw a layer can be activated separately. The style aspects differ for the different layers types. Therefore the set of submenu options differ per layer type. A ✓ indicates a style aspect is active (visible). For polygon and point layers, labels can be activated with the Select SubLayer >Label > Visible menu option.
- Zoom 1 Grid to 1 Pixel (only for grid layers): The layer is zoomed to the level at which each grid cell corresponds with one pixel. This is often the most elegant level to present a grid.
- Show Palette (only in case a palette item is used for visualization):
  This option toggles between showing and hiding the palette and label information in the legend of the classification scheme used for the data item. A ✓ character before the menu option indicates the information is shown.

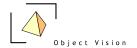

#### - Edit Palette

This option activates the edit classification dialog (see chapter 10) to edit the classification/palette used to draw the layer.

The pop up menu can also be activated by right mouse clicking in the map view. The layers visible in the map view are shown and the similar functions are available for these layers and for the general mapview/legend options.

- - 44

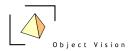

# **Chapter 8: Datagrid**

## 8.1 Activating a Datagrid

The Datagrid presents data items or a set of data items of the same domain unit in a Datagrid. All data items can be visualized in Datagrid. The Datagrid is the default view for items that can not be visualized in a geographic view, these items can be:

- data items for which the domain unit cannot be geo referenced (parameters or other data items for which there is no geographic domain, like the label data item of a classification). These items are indicated by an  $\boxplus$  icon.
- containers with data items as subitems (first level subitems). The first data item of this container determines the domain unit of the Datagrid, all data items that have this same common domain unit are visualized in the grid. These items are indicated by an icon.

As with the map view, a new Datagrid can be activated for a tree item, or the tree item can be added to an already opened Datagrid (if this opened view is of the same domain unit as the requested data item). The following table shows the possible actions to visualize a tree item in a Datagrid and the results of the actions:

| Action                                                                                                    | No active<br>Datagrid for the<br>requested<br>domain unit                                                    | Active Datagrid with same domain unit as requested data item                                     | Active Datagrid<br>for another<br>domain                                                                     |
|----------------------------------------------------------------------------------------------------|----------------------------------------------------------------------------------------------------|--------------------------------------------------------------------------------------------------|----------------------------------------------------------------------------------------------------|
| - Double click on selected tree item (only if the Datagrid is the default viewer, indicated by the embedding or icon) | New Datagrid window with the requested data item or all the subitems at the first level of the found domain. | Data item or subitems at the first level with the same domain unit are added to the active grid. | New Datagrid window with the requested data item or all the subitems at the first level of the found domain. |
| - Enter key on selected tree item (only if the Datagrid is the default viewer, indicated by the end or icon)          | New Datagrid window with the requested data item or all the subitems at the first level of the found domain. | Data item or subitems at the first level with the same domain unit are added to the active grid. | New Datagrid window with the requested data item or all the subitems at the first level of the found domain. |
| - Main/pop-up menu option Default View (only if the Datagrid is the default viewer, indicated by the ⊞ or ☐ icon)     | New Datagrid window with the requested data item or all the subitems at the first level of the found domain. | Data item or subitems at the first level with the same domain unit are added to the active grid. | New Datagrid window with the requested data item or all the subitems at the first level of the found domain. |
| - Main/pop-up menu<br>option Datagrid View                                                                            | New Datagrid window with the requested data item or all the subitems at the                                  | New Datagrid window with the requested data item or all the subitems at the first level of       | New Datagrid window with the requested data item or all the subitems at the first level of                   |

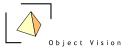

|                                                  | first level of the found domain.                                                                                                | the found domain.                                                                                            | the found domain.                                                                                            |
|--------------------------------------------------|----------------------------------------------------------------------------------------------------|----------------------------------------------------------------------------------------------------|----------------------------------------------------------------------------------------------------|
| - Ctrl-D on selected tree item                   | New Datagrid window with the requested data item or all the subitems at the first level of the found domain.                    | New Datagrid window with the requested data item or all the subitems at the first level of the found domain. | New Datagrid window with the requested data item or all the subitems at the first level of the found domain. |
| - Drag and drop to<br>view area/active<br>window | On empty view area: New Datagrid window with the requested data item or all the subitems at the first level of the found domain | Data item or subitems at the first level with the same domain unit are added to the active grid.             | Another view:<br>Not allowed todrop<br>the item.                                                             |

## 8.2 Datagrid

Activating the Datagrid for the treeitem: /Brondata/buurt presents the following figure as example for the Datagrid:

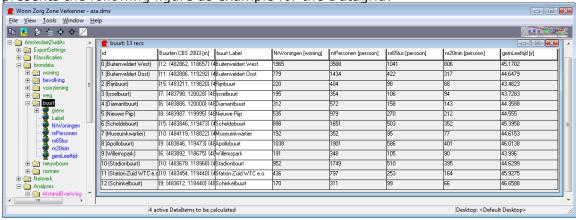

figure 8.1: Datagrid example for the tree item: /Brondata/buurt

The mentioned tree item is an entity with thirteen elements. The subitems all have this entity *buurt*, configured as domain unit. Therefore all these subitems are shown in the table.

The first column shows the id, and a label between brackets (as a label is configured for the domain unit), The other columns contain the data items requested. Most columns are colored grey, indicating their values can not be edited. Columns with values that can be edited are colored white.

The width of the columns can be adapted by moving the mouse to the header row (in light grey background color with the labels of the presented data item), on the border between two columns. Click with the left mouse button, keep this button pressed and move the mouse to the left or the right to change the size of the columns.

The sequence of columns can be adapted with drag and drop on the column header of a label. Click with left mouse button on a header, keep the mouse pressed and move the mouse to the requested position.

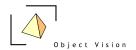

In the table a cell or a column can get the focus. Click on a cell or a column header to set the focus. Also a focus rectangle can be used to set the focus to multiple cells. Therefore first set the focus to one cell and use the arrow keys to enlarge the focus rectangle (colored black). Also in a focus rectangle, there is always one focus cell (colored blue).

If the Detail page Value Info is active, the whole path of how this selected data value in the Datagrid is constructed is shown (see paragraph 5.6). The focus cell in the table is related to the information tool in the map view. If information is requested on a feature in the map view, the cell of the record of is this feature receives the focus and vice versa.

A column receives the focus by a left mouse click on the label of the column in the header row. With a right mouse click on the label a pop-up menu for the column is actiavted, with four options:

- Sort on data item name: To sort values ascending or descending
- **Relative Display**: to present the numeric values as percentage of the total
- **Copy data item name:** To copy the values of the item to a new data item with the name:
- data item name + Copy + sequencenr, , mainly relevant in classifications
- **Remove data item name**: to remove the selected column from the Datagrid.
- **Ramp Values**: to ramp the values of a distribution, mainly relevant in classifications. This option is only available for not derived, numeric data items with more that one entry.

### 8.3 tools

If the Datagrid is active, the following tools are available in the toolbar:

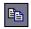

**Copy visible area:** Action to copy the visible contents of the active Datagrid to the clipboard. The table is copies as a picture. To copy the contents of the table as data, use the Copy text tool.

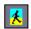

**Copy text:** Action to copy the full contents of the table as text to the clipboard. A semicolon is used as separator between the different columns. String attributes are quoted.

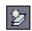

**Show first selected row:** Action to scroll the table to present the first selected row(s) in the visible part of the table.

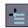

**Select focus cell range:** Select the records for which cells are part of the cell range in the table. The selection will also apply in the map view and vice versa. The selection color is light blue.

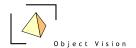

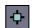

**Select all:** Action to select all rows in the table. The selection will also apply in map view.

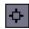

**Select none:** Action to deselect all rows in the table. The selection will also apply in map view.

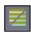

**Show only selected records:** Action to toggle between showing only the selected records or showing all records in the table.

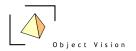

# **Chapter 9: Histogram View**

## 9.1 Histogram view

A histogram presents a graph with a frequency distribution of the occurring data values in a data item. If the data item is not classified (the value type of the values unit is not uint8), a classification is needed before a histogram can be made. Only the class values are used for the histogram view, not the palette colors or the labels. The following example shows the histogram for the data item:

Analyses/AfstandOverWeg/apotheek/verzorgingsgebieden

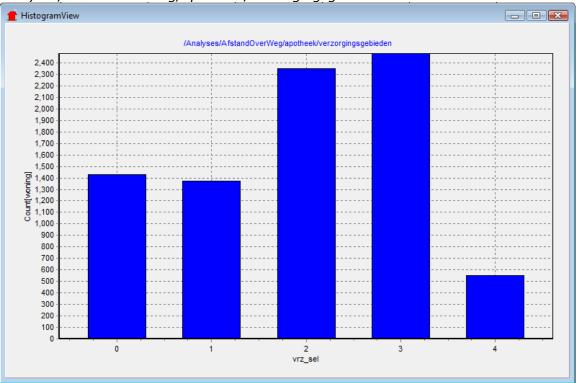

figure 9.1: Histogram view for data item: /Analyses/AfstandOverWeg/apotheek/verzorgingsgebieden

In the histogram the original data item:

/Analyses/AfstandOverWeg/apotheek/verzorgingsgebieden is not classified. The X-as of the graph indicates the different services. The Y-as shows the count of the number of occurrences in the domain of the original data item, in this case woning, for each service area. The full name of the presented data item is shown in the graph title.

A histogram can be activated with the main or pop-up menu Histogram View (Ctrl H) if the tree item is a numeric data item (not a parameter)

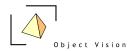

# **Chapter 10: Insert Classification and Palette**

# 10.1 Classifications and palettes

Classifications are used to classify numeric data items into a set of classes. A classification is mainly used in primary data viewers to group relevant sets of elements. These groups are visualized using a same visualization style. In the GeoDmsGui 5.88 themes (colors, sizes, symbols and styles) are used to visualize classes of an attribute layer in a map view. The classification and palette editor can for the moment only be used to specify colors (other themes need to be configured in the dms configuration files, see the modeler's reference). The set of colors for each class in a classification scheme is called a palette. Often also a label is requested for a class in classification that, if used, is shown in the legend of a primary data viewer.

The next table shows where classifications in the GeoDmsGui 5.88 are used, depending on the requested data item:

| Data type                                                                                 | Thematic map layer  | Histogram       | Export to bitmap |
|-------------------------------------------------------------------------------------------|---------------------|-----------------|------------------|
|                                                                                           | •                   |                 | -                |
| Unclassified one dimensional numeric data item (value type int8, (u)int16/32, float32/64) | Classification: obl | Classification: | Classification:  |
|                                                                                           | Palette: obl        | obl Palette: nu | obl Palette: obl |
|                                                                                           | Label: opt          | Label: nu       | Label: nu        |
| Classified one dimensional numeric data item and boolean (value type uint8 and boolean)   | Classification: opt | Classification: | Classification:  |
|                                                                                           | Palette: obl        | opt Palette: nu | opt Palette: obl |
|                                                                                           | Label: opt          | Label: nu       | Label: opt       |
| Non numeric data item (value type = string)                                               | Classification: np  | Classification: | Classification:  |
|                                                                                           | Palette: np         | np Palette: np  | np Palette: np   |
|                                                                                           | Label: np           | Label: np       | Label: np        |
| Point, arc and polygon data (value types (s)(d)(f)(i) point/arc/polygon)                  | Classification: np  | Classification: | Classification:  |
|                                                                                           | Palette: np         | np Palette: np  | np Palette: np   |
|                                                                                           | Label: np           | Label: np       | Label: np        |

obl: obligatory opt: optional nu: not used np: not possible

Classifications and palettes in the Geo DMS can be configured for both data items as well as units. If a classification or palette is needed for the requested user action (as presented in the table), the GeoDmsGui first checks for the requested data item if these are available. If not, the GeoDmsGui checks for the values unit of the requested data item if a classification and palette is configured. In case no

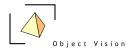

classification and/or palette is found for both data item and values unit, a default classification is generated.

Classifications including palettes and labels can be inserted or edited with the Insert/Edit Classification and Palette dialog. Select the data item or unit for which a classification needs to be configured and activate the Insert Classification and Palette main or pop-up menu option (or the Ctrl F keyboard combination). Use the Edit Classification and Palette main or pop-up menu option (or the Ctrl Alt C keyboard combination) to edit the classification and palette of a data item or unit. Be aware, if a data item has no classification configured, the Edit Classification and Palette option edits the classification configured for the values unit.

## 10.2 Insert Classification and Palette dialog

The editor can e.g. be activated from the legend in the map view. Activate a map view for the item: /Analyses/AfstandOverWeg/Supermarkt/afstanden. Activate the palette editor with the Edit Palette pop up menu option for this layer: The following view appears:

| PaletteEditor for afstand alle Woning naar Supermarkt |       |             |            |   |
|-------------------------------------------------------|-------|-------------|------------|---|
| Domain:                                               | m_4K  |             | #Classes 3 |   |
| Syr m_4K l                                            | Label | Classes [m] | count      |   |
| <u> 0 -30</u>                                         | 0     | 0           | 3959       | 1 |
| <u> 300 - 5</u>                                       | 00    | 300         | 3185       | 1 |
| > 500                                                 |       | 500         | 1043       | 1 |
|                                                       |       |             | <u> </u>   |   |
|                                                       |       |             |            |   |

fgure 10.1: PaletteEditor for /Analyses/AfstandOverWeg/Supermarkt/afstanden

This view with the classification scheme contains a Datagrid, as described in chapter 8. This Datagrid contains a color, label, classes and count column. The count column is grey, indicating it's values can not be edited. The sequence of the columns and the width can be adapted as described in paragraph 8.2.

Classes are always increasing and connected together. In the table the start value of each class is presented. The end value is the start value of the next classes, presented in the next row. The last class is always infinite.

The pop up menu of the table view with some different options is available for the columns of the Datagrid. See the column description for their specific menu options.

**SymbolColor:** individual colors can be edited by double clicking on a specific color cell. A Windows color dialog appears. The pop up menu option for this column contains the following options:

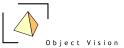

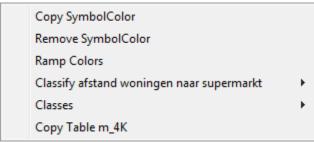

- **Copy SymbolColor**: to copy the color column to a new color data item, with the name of the original item, the extension Copy and a sequence number. This way color columns that can not be edited (e.g. because read from an odbc source) can be copied, the copy item can be edited.
- **Remove SymbolColor:** to remove the column from the view
- **Ramp Colors:** multiple color cells can be selected to ramp the colors. Select a start and end color for the ramp, and activate this menu option. The ramp can be made for all classes or a random selection of at least two consecutive classes.
- **Classify** *original data item*: to classify the original data item, see the classes column.
- **Classes:** to split and merge classes, see the classes column.
- **Copy Table m\_4K:** to copy the whole classification scheme.

**Label**: individual labels can be edited by activating the cell and typing a new label or by pressing the F2 function key and editing the current label. The pop up menu option for this column contains the following options:

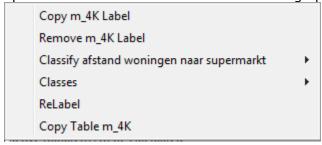

- Copy m\_4K Label: to copy the label column to a new color data item, with the name of the original item, the extension Copy and a sequence number. This way label columns that can not be edited (e.g. because read from an odbc source) can be copied, the copy item can be edited.
- Remove m\_4K Label: to remove the column from the view
- **Classify** *original data item*: to classify the original data item, see the classes column.
- **Classes**: to split and merge classes, see the classes column.
- **ReLabel**: to relabel the contents of the label column with derived labels from the class boundaries
- **Copy Table m\_4K**: to copy the whole classification scheme.

**Classes**: individual classes can be edited by activating the cell and typing a new class value or by pressing the F2 function key and editing the current class value. The pop up menu option for this column contains the following options:

52

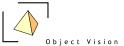

Relative Display (as % of total)

Copy Classes

Remove Classes

Ramp Values

Classify afstand woningen naar supermarkt

Classes

Copy Table m\_4K

- **Relative Display**: to present the values as % of the total
- Copy Classes: to copy the classes column to a new color data item, with the name of the original item, the extension Copy and a sequence number. This way class columns that can not be edited (e.g. because read from an odbc source) can be copied, the copy item can be edited.
- **Remove Classes:** to remove the column from the view
- **Ramp Values:** with this option the class values can be ramped, like the colors. If the whole column is activated, this options functions likes the equal interval classification (see the next option) only based on the first and last value of the class breaks, where equal interval is based on the min and max value of the thematic attribute.
- **Classify original data item.** This option is used to classify the classes. First specify the number of requested classes in the #classes text box. Next, select one of the four types of classifications that are available:
  - Unique values (available for all data items with a number of unique occurrences that fits in the range of the domain unit): a class is added for each value that occurs in the data item. The number of classes is based on the number of unique occurrences. The maximum number of classes is dependent on the domain unit of class unit.
  - Equal counts (available for all data items): the occurring data items are split up in classes with, as far as possible, an equal count of occurrences in each class. The class breaks are first set to the number of sorted data elements (excluding the nodata values) divided by the number of requested classes. Each class break is checked to determine whether the next data element has the same value as the data element at the break. If this is the case, the class break is increased to the next data element, until a data element is found with a new value. If this data element is not found before the next class break, the last class break is removed and the number of classes is decreased by one class
  - Equal intervals (available for all items): the range of the data in a data item, or the specified range of a values unit, is split up in intervals of the same size.
     If no range is specified the default range for the value type of the unit is used.
  - Logarithmic intervals (available for all items with a minimum value of zero): the range of the data in a data item or the specified range of a values unit is split up in intervals of the same size using a logarithmic distribution. If no range is specified the default range for the value type of the unit is used.
- Classes. This option is used to split and merge classes. To merge, activate cells
  in the rows that need to be merged and activate this menu option. To split,
  activate a cell in the row that needs to be split and activate the split menu
  option.
- Copy Table m 4K: to copy the whole classification scheme.